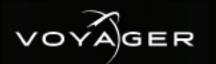

### **Getting Started**

1 Attach the handles to the front rack-mount tabs by aligning the handle with the round holes and fastening from the rear with the supplied screws.

Use the supplied Rack Mount Kit to mount the Voyager system in a 19" EIA equipment rack.

For information on installing the Voyager chassis in a rack, see the provided document "Installing the Chassis in a Rack".

2 Connect power cords from the AC Ports on the Voyager system to the mains power.

Voyager system power supplies are auto-sensing and can use either 110 VAC or 220 VAC.

3 Plug an Ethernet cable from your Local Area Network into one of the Ethernet ports.

Voyager systems can run standalone or accept a connection to a production network. The network connection is also used for the RossTalk / Smart GPI feature.

A CAUTION: Before you set up and operate this product, see the "Important Safety Instructions" in your Manual.

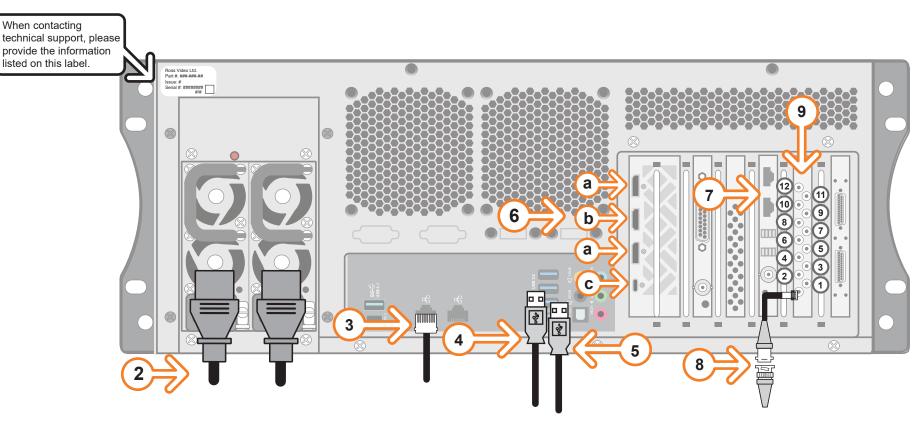

- Plug the supplied keyboard into a USB port. 4
- 5 Plug the supplied mouse into a USB port.
- 6 Connect a monitor (customer supplied) to either of the two display ports (a) or the HDMI port (b) or the USB Type-C port (c) located on the first card slot. If using a display port, ensure the correct display port to DVI adapters are used (DVI-D or DVI-I).

KVM extenders (customer supplied) are required when the Voyager system monitor, keyboard, and mouse are located remotely from the rack room.

7 Use CAT-6 UTP Ethernet cables to connect the Frame Lock connectors of each Voyager engine in a multiple display network. It does not matter which connector you use. Make the master node in the network the timing master to control the timing on all other nodes.

If possible, set up an isolated 10 GBps network using the secondary network interfaces available in Voyager machines. 8

9

Connect the HD-BNC end of the pigtail cables to the HD-BNC connectors and attach the SDI cables to the BNC end of the pigtails according to their required destination.

See page 2 for configuration instructions.

Not all HD-BNC connectors will be active depending on the Voyager hardware. Keep any unused HD-BNC connectors in a safe place for future use.

If your facility requires analog outputs, additional outboard digital to analog conversion equipment is available from Ross Video.

Continued on other side...

Phone: +1 613-652-4886 • Technical Support: +1-844-652-0645 (North America) • +800 1005 0100 (International) • 3808DR-200-01 © 2021 Ross Video Limited, Ross®, and any related marks are trademarks or registered trademarks of Ross Video Limited. All other trademarks are the property of their respective companies. PATENTS ISSUED and PENDING. All rights reserved. No part of this publication may be reproduced, stored in a retrieval system, or transmitted in any form or by any means, mechanical, photocopying, recording or otherwise, without the prior written permission of Ross Video. While every precaution has been taken in the preparation of this document, Ross Video assumes no responsibility for errors or omissions. Neither is any liability assumed for damages resulting from the use of the information contained herein.

Connect your house reference Genlock signal to the **REF HD-BNC connector.** 

Voyager systems accept analog blackburst or tri-level sync as reference inputs.

Tri-level sync is recommended for HD installations.

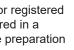

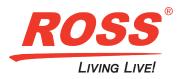

# GER

## **Getting Started continued**

#### To configure the DSX LE4 /8:

1 From the folder that contains the **mvConnectorConfig.exe**, open the **Command Prompt**.

The default installation folder is C:\Program Files\Matrox DSX.utils\drivers in Windows.

2 Configure the inputs and outputs as follows:

mvConnectorConfig.exe -XinYout

Where: X is the number of inputs and Y is the number of outputs

For example, to configure the inputs/outputs for 6 inputs/2 outputs, type "mvConnectorConfig.exe -6in2out".

- 3 Press ENTER.
- Reboot your system to update the card with the new I/O configuration. 4

Follow the onscreen instructions to reboot your system. The new configuration will be applied after the reboot.

| То | launch | Voyager: |
|----|--------|----------|
|----|--------|----------|

- operating system.
- 2
- 3 Username: Voyager Password: beyondinfinity
- Launch Voyager from the Start menu. 4

ID Mode (4 in, 4 out)

In 1

Fill 1

In 2

Fill 2

In 3

Fill 3

In 4

Fill 4

---

| SD/HD-SDI | Default (4 in, 4 out) | 6 in, 2 out     | Usage                                                | UHD Mode (8 out) | Usage                          |
|-----------|-----------------------|-----------------|------------------------------------------------------|------------------|--------------------------------|
| 1         | In 1                  | In 1            | Int composite<br>1 fill input                        |                  |                                |
| 2         | Out 1 Fill            | Out 1 Fill      | Composited output or<br>Ext composite fill output    | Fill 1           | Ext composite<br>fill output 1 |
| 3         | In 2                  | In 2            | Live source input 1 or<br>Int composite 2 fill input |                  |                                |
| 4         | Out 2 Fill            |                 | None                                                 | Fill 2           | Ext composit<br>fill output 2  |
| 5         | In 3 (In 1 Key)       | In 3 (In 1 Key) | Int composite<br>1 key input                         |                  |                                |
| 6         | Out 1 Key             | Out 1 Key       | Ext composite<br>key output                          | Key 1            | Key 1                          |
| 7         | In 4 (In 2 Key)       | In 4 (In 2 Key) | Int composite<br>2 key input                         |                  |                                |
| 8         | Out 2 Key             |                 | None                                                 | Key 2            | Key 2                          |
| 9         |                       | In 5            | Live source input 2                                  | Fill 3           | Ext composite<br>fill output 3 |
| 10        |                       |                 | Live source input 3                                  | Fill 4           | Ext composite<br>fill output 4 |
| 11        |                       | ln 6 (ln 5 Key) | Live source input 4                                  | Кеу З            | Key 3                          |
| 12        |                       |                 | Key 4                                                | Key 4            | Key 4                          |

#### For information on...

• setting up Voyager, see the Voyager Setup Guide available in the C:\Archive folder

• maintenance of the Voyager system, see the Voyager Maintenance Guide in the C:\Archive folder

3808DR-200-01 © 2021 Ross Video Limited. All rights reserved.

\*Hardware bypass relays are present between 1 & 2, 3 & 4, 5 & 6, and 7 & 8.

1 Press the **Power** button on the front of the Voyager system. Ross Video recommends shutting down Voyager systems from the Windows

Click the Voyager user account icon on the desktop. Log onto the system using the following credentials:

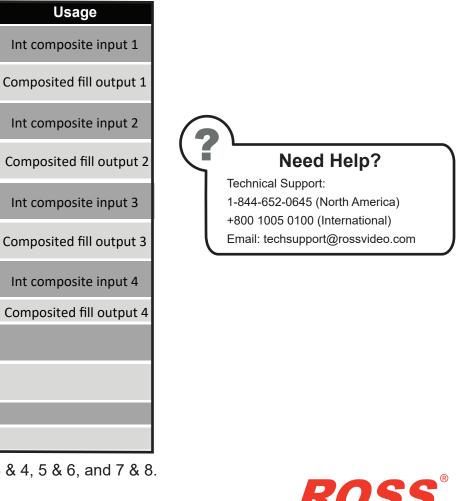

I IVING I IVE